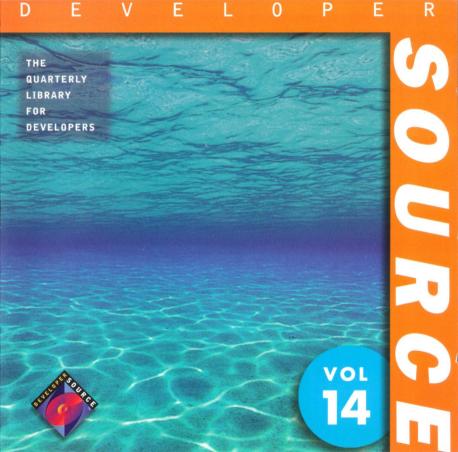

## System Requirements

Microsoft® Windows 95® Windows NT™ version 3 x Windows 3 L minimum 80386DX processor at 20MHz, 8 Mb RAM. VGA monitor, MS-DOS 5.0 or later, Microsoft CD Extensions (MSCDEX) version 2.2 or later, and compatible CD-ROM driver, A CD-ROM drive and mouse or compatible pointing device.

#### Getting Started

- I. To install Developer Source, insert the Developer Source compact disc into the CD-ROM drive
- 2. In the File Manager, or Explorer in Windows 95, double-click on SETUP.EXE in the directory window for your CD-ROM drive.
- 3. Follow the installation instructions on your screen. The installation program will create an icon in Program Manager named Developer Source.

#### To Access Developer Source™

- 1. In Program Manager, open the Developer Source group and doubleclick on the Developer Source icon.
- 2. In Windows 95, click the Start button and choose Programs to access the Developer Source icon.

#### Performing a Search

- 1. Click on the
  - icon from the toolbar or select Search from the Tools menu.
- 2. Type a word(s) or phrase in the Search dialog box using Boolean operators AND, OR, NOT, or the proximity operator NEAR to locate articles containing your search criteria

Search Results Full-Text Search Bookmarks Topic Only

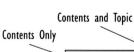

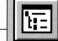

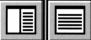

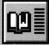

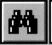

## Using the Table of Contents

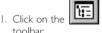

icon in the

- 2. Double-click on a branch in the Table of Contents pane to view sublevels.
- 3. Double-click on a topic title in the Table of Contents to view that topic.

# Searching a Subset of Developer Source

Selecting a subset restricts searching to selected publications in Developer Source.

- To select a pre-defined subset, choose Define Subsets in the Search dialog box and select a subset from the drop-down list.
- To define a subset, choose Define Subsets from the Search dialog box, select publications from the list and click on Add. Type a name for the subset and then click on Save.
- To remove a publication from a subset, select the publication and click on Remove.

For more complete instructions on using Developer Source, use online Help.

Copyright © 1996 I-MODE Publications, Inc. All Rights Reserved. I-MODE Publications, Inc. 100 Corporate Drive, Yonkers, NY 10701

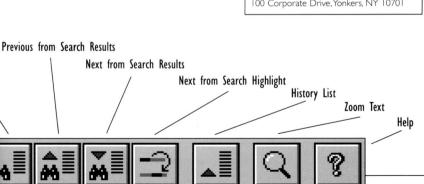

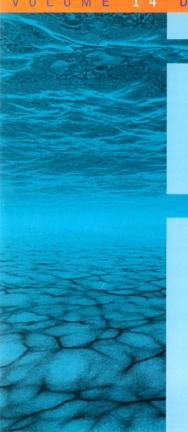

Technical Support:

914-328-2269

or by e-mail:

support@i-mode.com.

For Subscription Information:

800-370-6717 (US only),

outside the US call:

914-328-2269

or fax: 914-328-2895,

attn: Developer Source.

Copyright © 1999 I-MODE Publications, Inc. All Rights Reserved. I-MODE Publications, Inc., 200 Mamaroneck Ave., White Plains, NY 10601.